附件 2

# 2024 年广西高等学校教师岗前培训 学员操作手册

一、注册流程

1.注册流程

广 西 高 等 学 校 师 资 培 训 管 理 系 统 网 址 : http://gxgspxpt.gspxonline.com/, 请使用谷歌浏览器、 360 安全浏览器(极速模式)打开网址,点击注册。

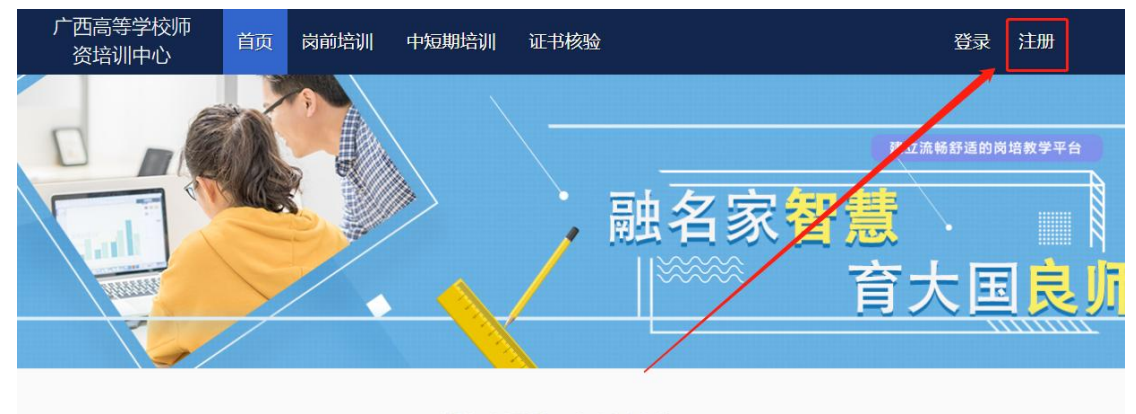

融名家智慧, 育大国良师

请按要求填写注册信息。(\*港澳台同胞及外籍教师无身 份证号,"证件类型"选择护照/港澳通行证/台胞证其中一 个证件类型。)注意:所填信息必须真实有效、准确无误,否 则影响注册、审核。

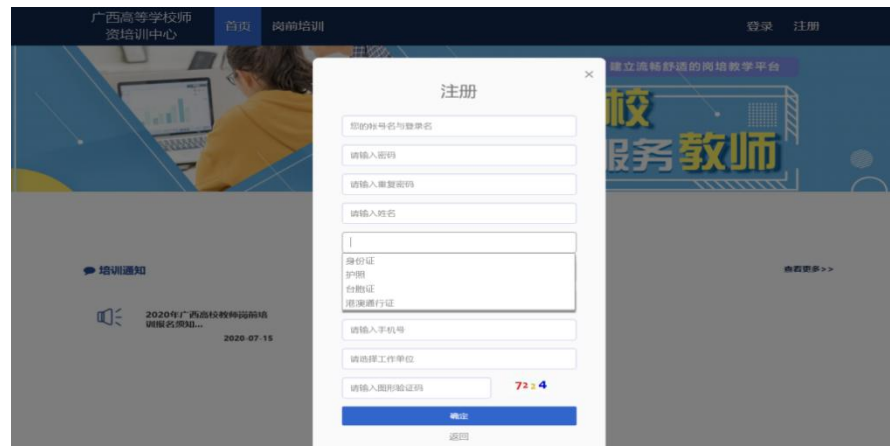

2.登录流程

已注册的学员,请直接登录。

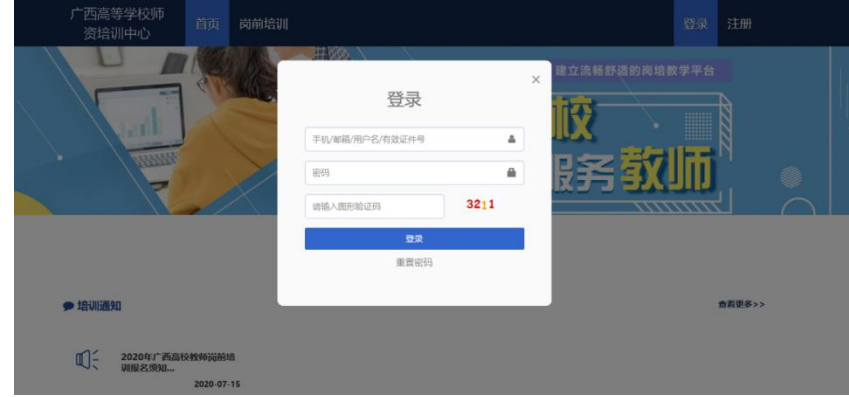

3.重置密码(忘记密码)

忘记密码,可通过邮箱或手机号获取验证码重置密码, 或者致电咨询高师中心,由高师中心人员重置密码。

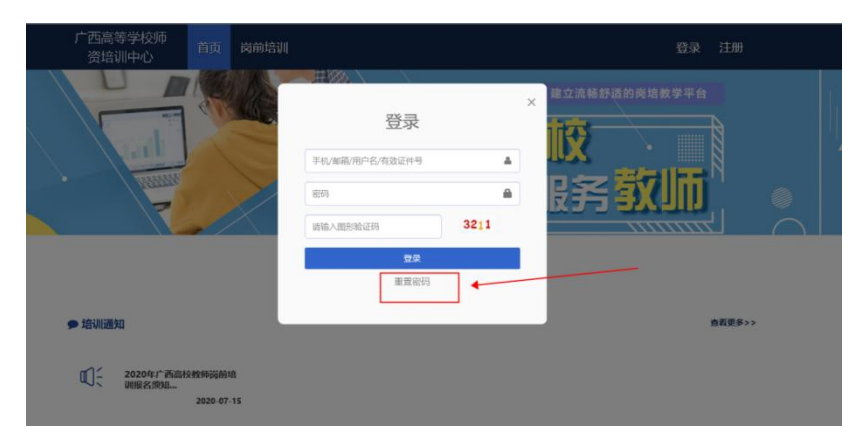

输入手机/邮箱/用户名/有效证件号+新密码+收到的验

证码,点击【确定】,重置成功。

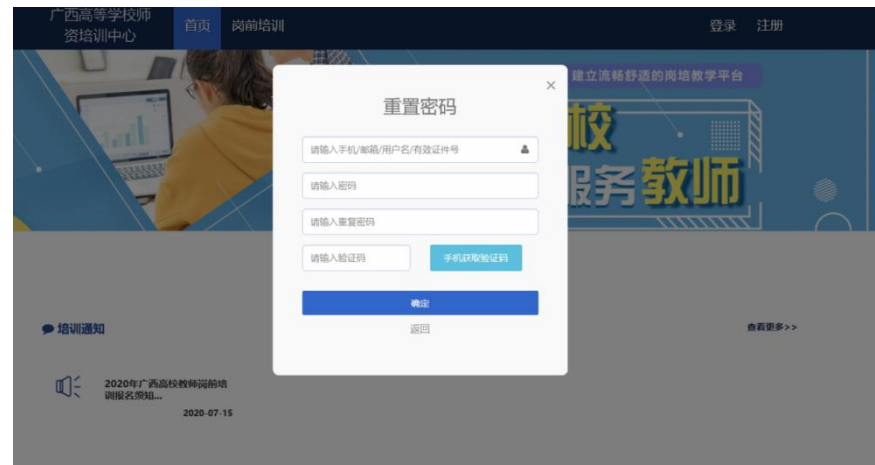

4.信息完善

对个人信息进行完善。(有\*号表示必填项,需填写完善 后方可进行报名)

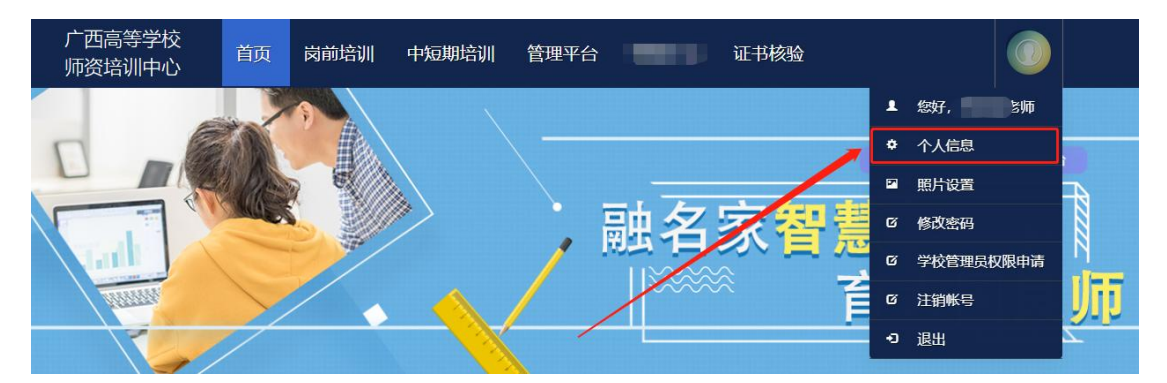

信息完善:

点击下拉列表中的"信息完善",完善个人信息,点击 "确定"即可。须注意以下几点:

姓名:按身份证信息填写;

最高学历:填写目前已取得的最高学历,在读学历不填; 最高学位:填写目前已取得的最高学位,在读学位不填; 毕业学校、毕业时间: 按最高毕业学历信息填写;

参加工作时间:填写实际参加工作时间;

职称:填写目前已经取得的最高职称系列或所在高校聘 任的聘期内的职称系列。未取得职称或未聘任职称的,填写 "高校教师未聘"或"无";

上传照片,点击【选择图片】,选择照片后,点击【上 传】,提示"上传成功"即为成功。需要标准证件照,请勿 上传自拍照、风景照等不合格照片。如需修改照片,同此步  $\mathbb{R}$ 。

**1** 信息完善

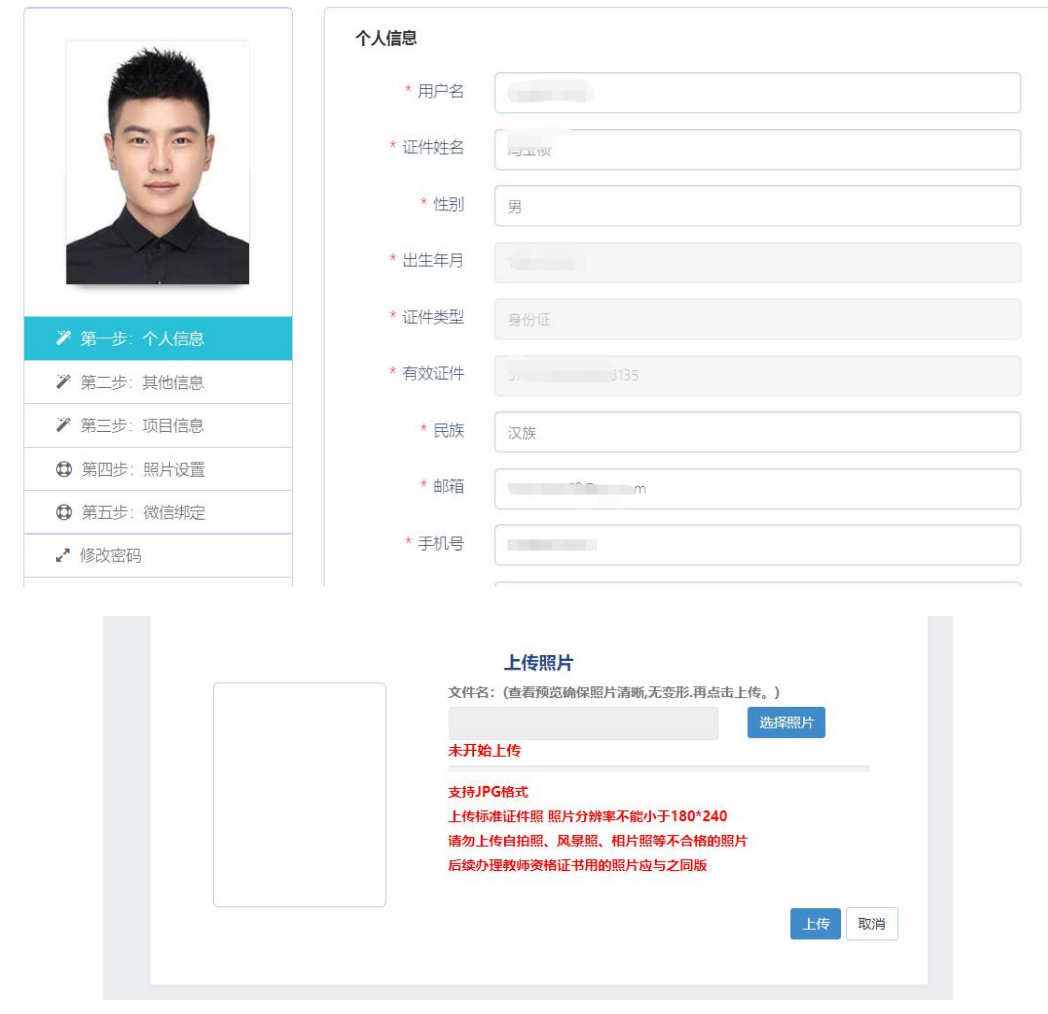

### 二、培训报名及缴费

1.首次报名流程

请使用谷歌浏览器、360 安全浏览器(极速模式)登录 系统(系统网址: http://gxgspxpt.gspxonline.com/), 阅 读通知公告,了解培训相关政策。

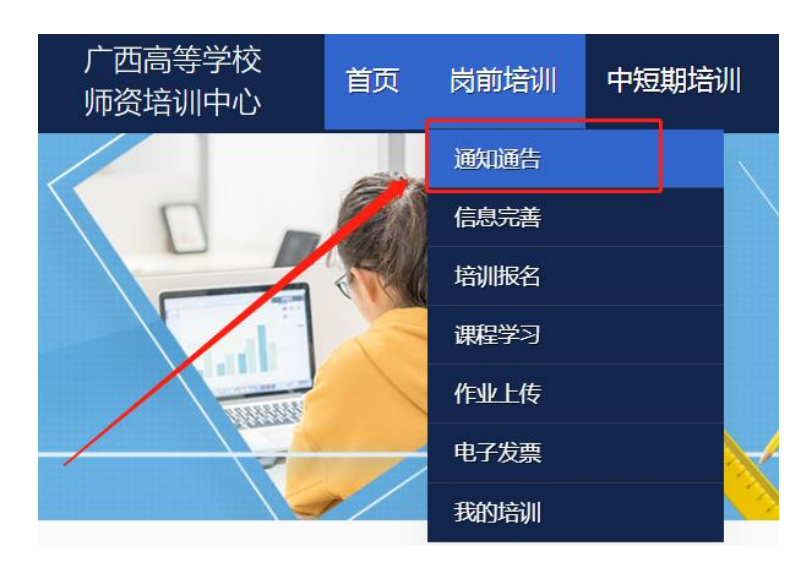

点击【岗前培训】—【培训报名】,选择要参加的培训 点击【我要报名】

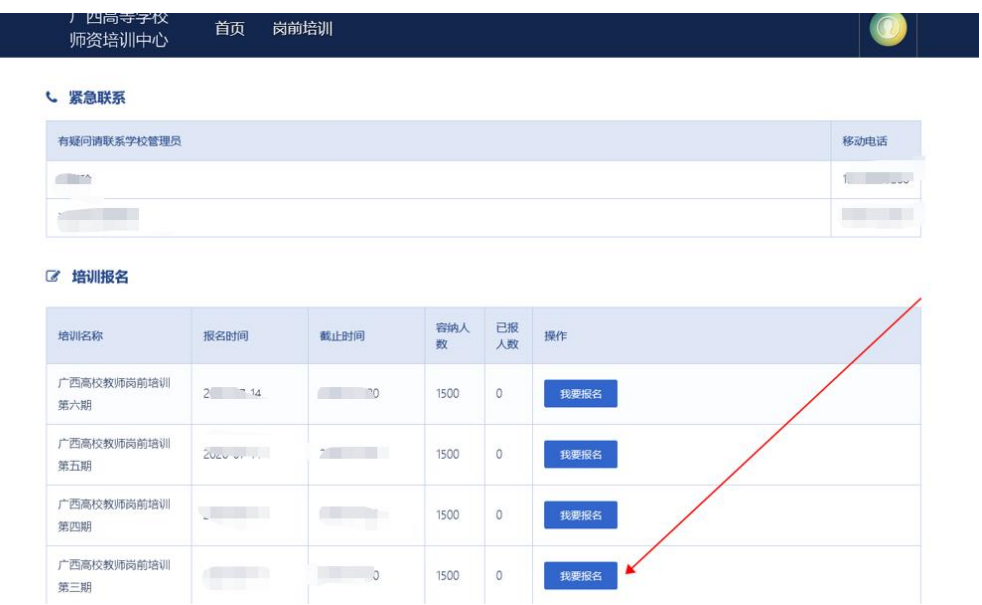

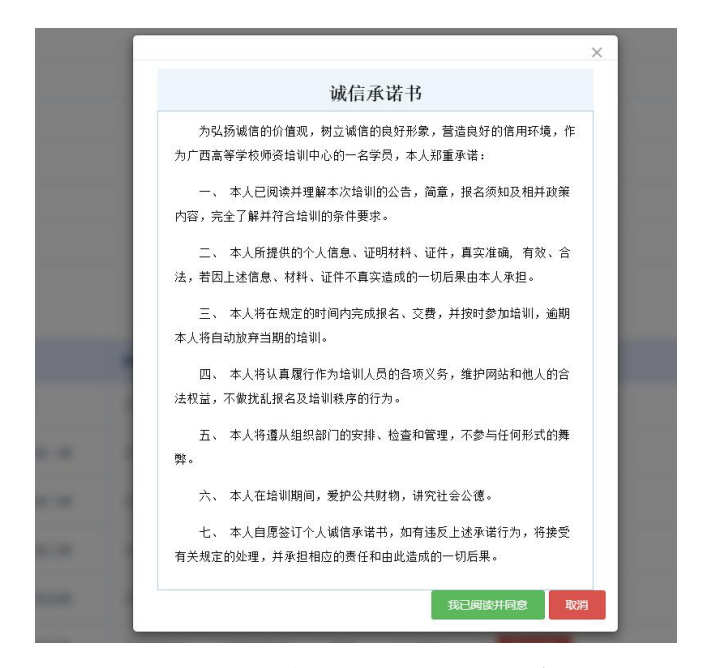

首先需要学员认真阅读《诚信承诺书》中的内容,并点 击"我已阅读并同意"方可进行下一步操作

核对培训科目无误,点击确认报名,即报名成功。

申请免修免考的学员需上传相应的佐证材料待管理员 进行审核,并可对上传的材料进行预览或者重传。

《高等教育学》和《高等教育心理学》免修说明,在高 等学校教育专业学科门类本科及以上毕业的人员,在校学习 期间修学过《高等教育学》和《高等教育心理学》课程(注: 以学生成绩登记表显示的课程名称为"高等教育学"、"高等 教育心理学"为准),并考试成绩合格,可以免修《高等教 育学》和《高等教育心理学》两门课程。如果在"教育学"、 "心理学"前面未冠以"高等教育"四字的,则不属于免修 范围。免修佐证料:免修科目(高等教育学或高等教育心理 学)的课程成绩单证明(加盖公章)。

**6** / **12**

免考说明,具有副高以上职称或博士学位的高等学校在 编在岗教学人员,可以申请免考高校教师资格理论考试四门 课程。免考作证材料:博士学位证书或副高(及以上)职称 证书;副高(及以上)职称者还须出具担任本校在编在岗教 学人员的正式文件或聘书。

请注意阅读免试条件说明,以免给报名和考试造成不必 要的麻烦。

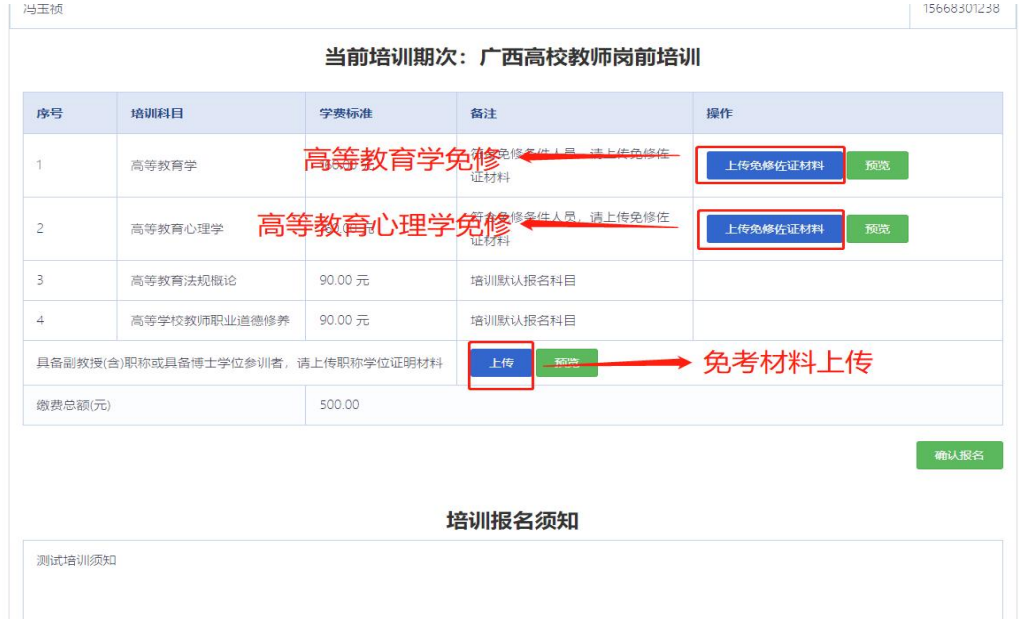

# 报名成功后,等待管理员审核,也可取消报名。

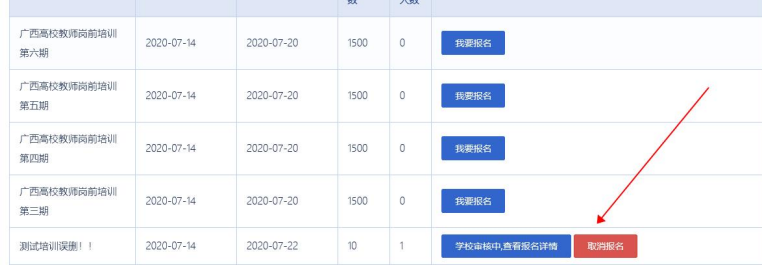

# 若审核不通过,可查看不通过的原因。

7 摄训报名

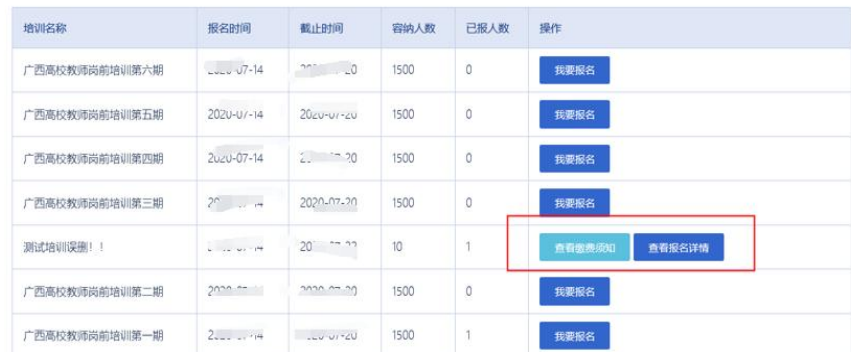

#### 2.网上缴费流程

报名信息由学校管理员及高师审核通过后,学员可登录 系统进行网上缴费。

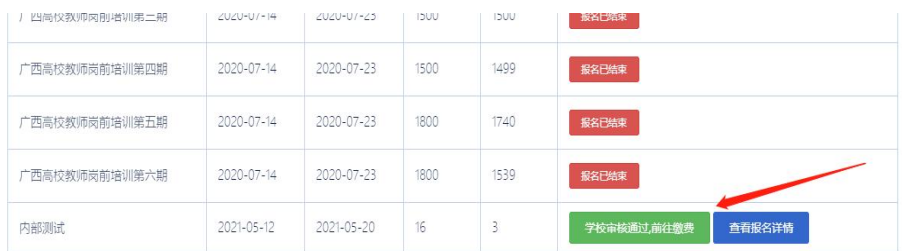

请确认每个科目的学费标准和最终需

可使用"支付宝"或"微信"扫码进行在线支付

缴费成功后,系统在报名界面会显示"缴费成功"状态, 告知学员已缴费成功。请学员按培训通知要求准时参加网络 直播培训。

2 培训报名

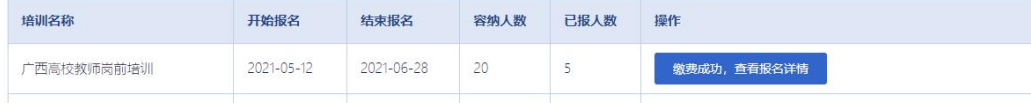

#### 三、在线课程和答疑辅导学习

学员使用谷歌浏览器、360 安全浏览器(极速模式)登 录系统后,点击【岗前培训】—【课程学习】,即可进入进

# 行学习。

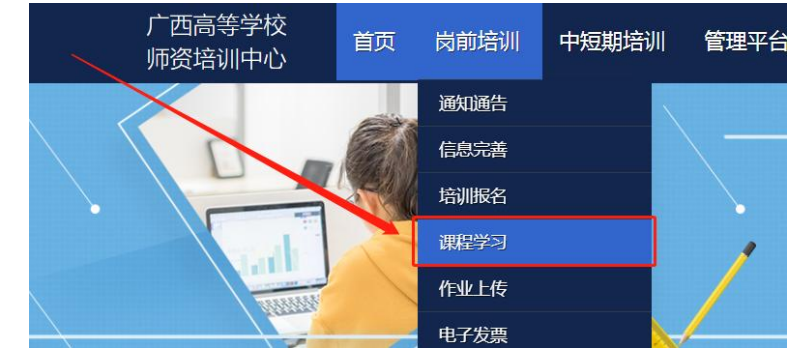

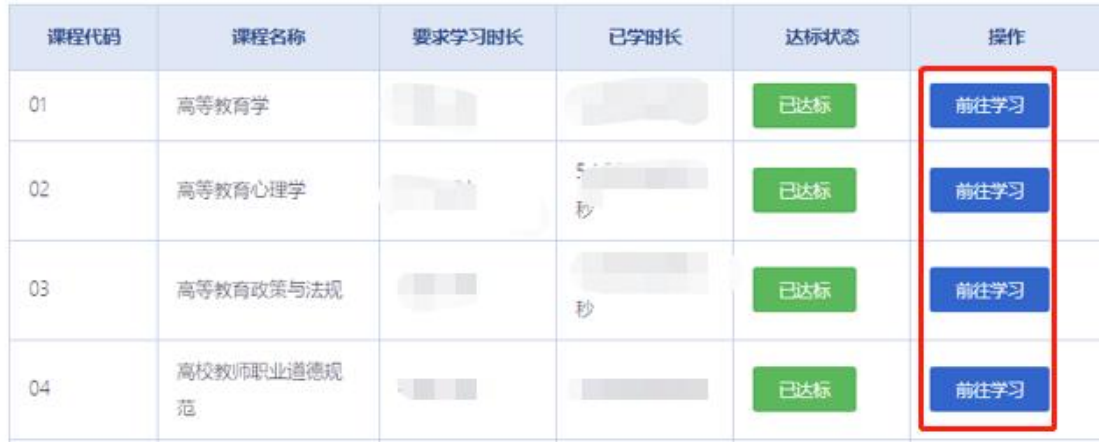

电脑端学习:点击培训科目后的"前往学习"可进行电 脑端培训学习。

手机端学习: 微信扫描课程学习页面下方二维码, 绑定 账号密码后进入学习中心,请按时完成学习任务。

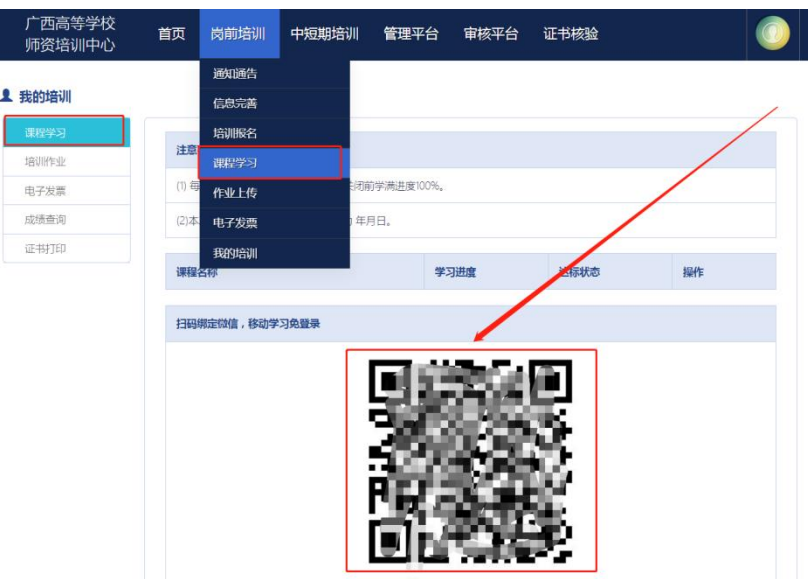

# 四、研修作业

学员使用谷歌浏览器、360 安全浏览器(极速模式)登录系统, 点 击【岗前培训】—【我的培训】—【研修作业】, 即可进行研 修作业。

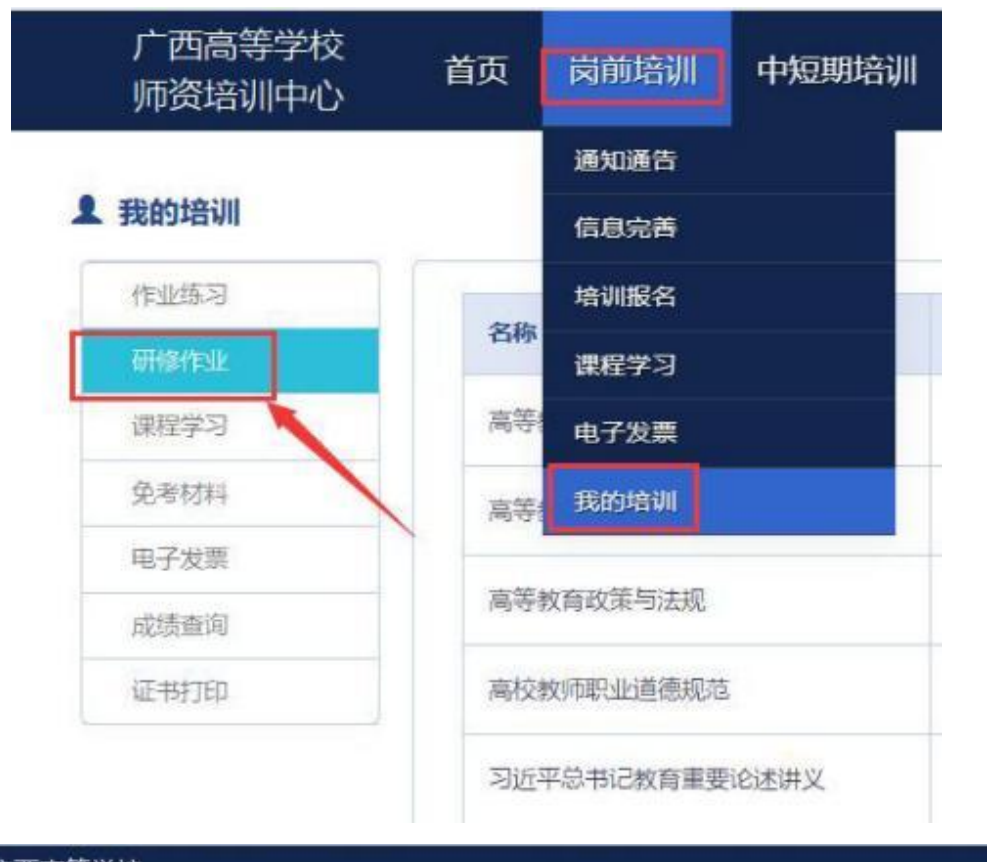

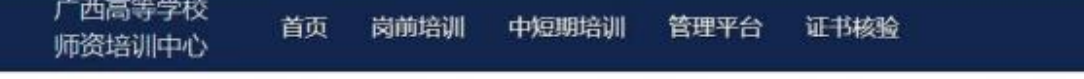

#### **1 我的培训**

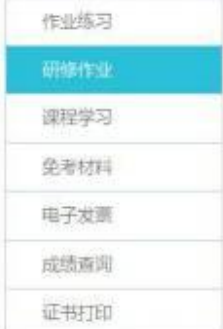

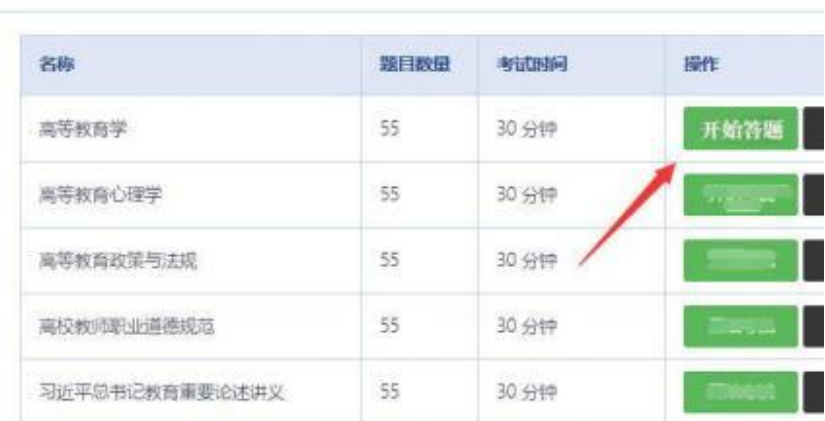

#### 五、免考查询

学员使用谷歌浏览器、360 安全浏览器(极速模式)登 录系统后,点击【岗前培训】—【免考材料】,即可查询上 传的免考材料是否合格。

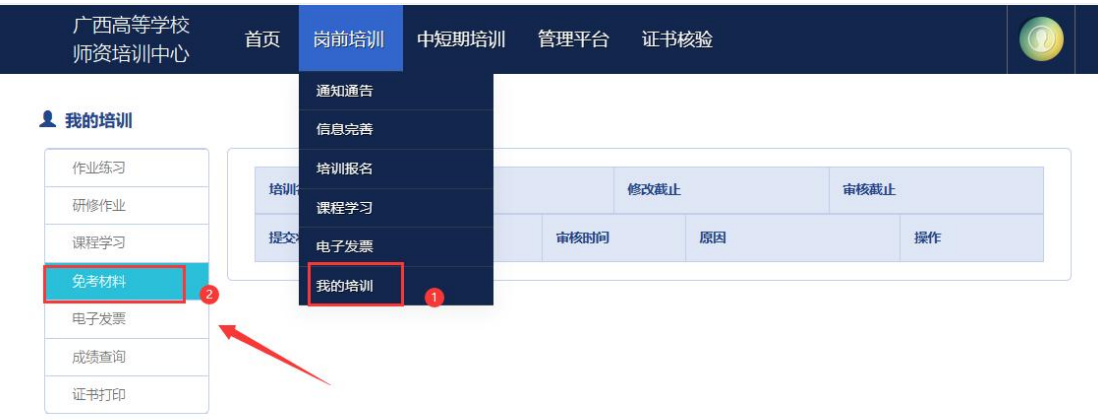

# 六、电子发票

学员使用谷歌浏览器、360 安全浏览器(极速模式)登 录系统后,点击【岗前培训】—【电子发票】,即可进行相 关发票打印或者下载。

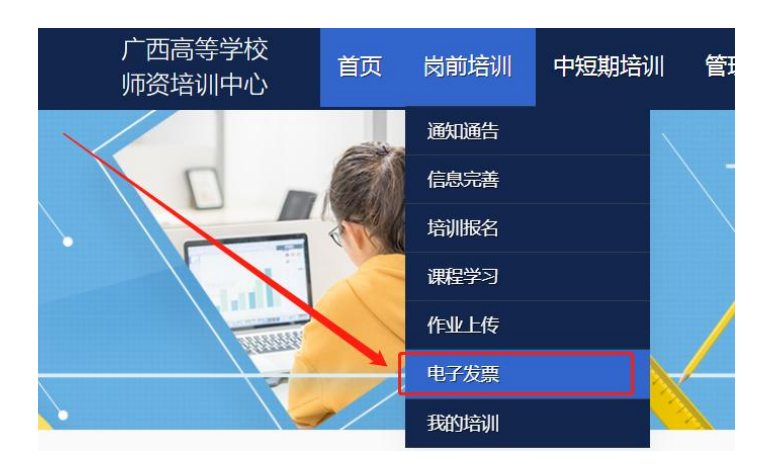

# 七、岗前培训成绩

点击【岗前培训】—【我的培训】—【成绩查询】, 即

可进行岗前培训成绩查询。

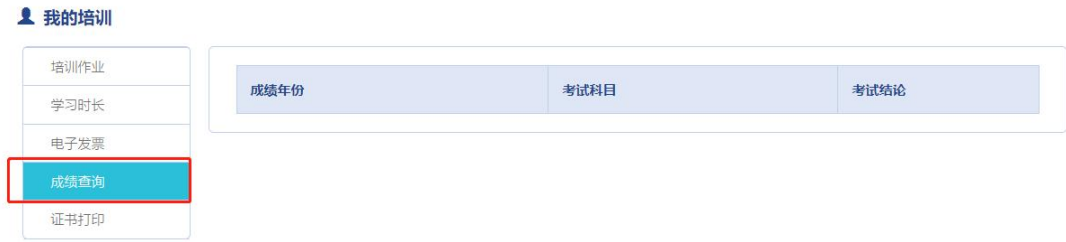

# 八、岗前培训证书打印

点击【岗前培训】—【我的培训】—【证书打印】, 即 可进行岗前培训证书打印,此功能将在广西高等学校教师资 格理论考试成绩出来三个月后才可以使用。

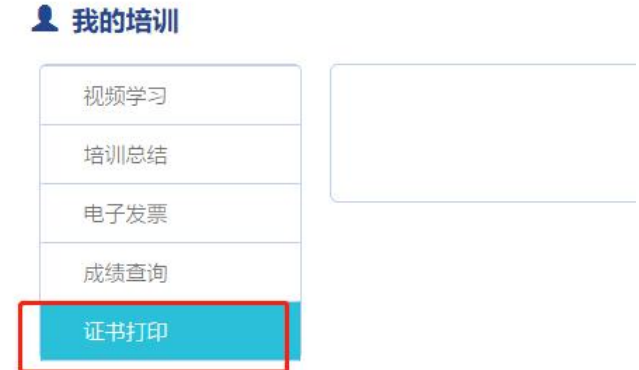